# **Table of Contents**

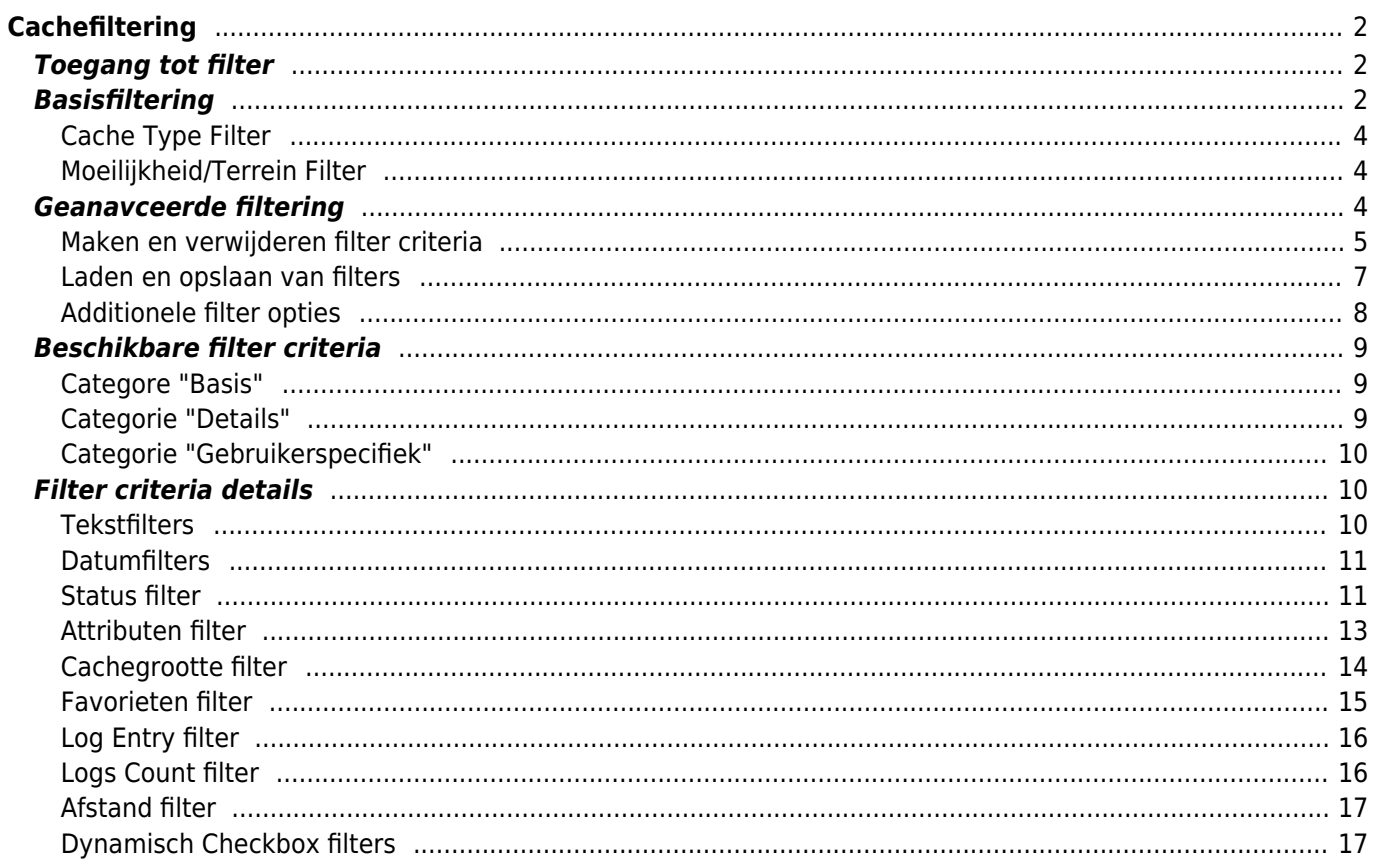

# <span id="page-1-0"></span>**Cachefiltering**

Cachefiltering kan op verschillende plaatsen in c:geo worden toegepast, b.v. op de [Live Kaart](https://cgeo.droescher.eu/en/mainmenu/livemap), in [Opgeslagen](https://cgeo.droescher.eu/en/mainmenu/lists) [caches](https://cgeo.droescher.eu/en/mainmenu/lists) of bij het uitvoeren van online cache [Zoeken](https://cgeo.droescher.eu/en/mainmenu/search). Op al deze plaatsen wordt hetzelfde filtermechanisme gebruikt.

# <span id="page-1-1"></span>**Toegang tot filter**

<span id="page-1-2"></span>**Basisfiltering**

Filterinstellingen zijn bereikbaar via het optiemenu door op het filterpictogram te klikken.

[Als er al een filter actief is, wordt deze weergegeven als een kopregel onder de titelbalk. door op deze kopregel](https://cgeo.droescher.eu/_media/en/filter-access.png) [te klikken, zijn ook de filterinstellingen te bereiken. De volgende schermafbeelding toont bijvoorbeeld zowel het](https://cgeo.droescher.eu/_media/en/filter-access.png) [filterpictogram als de filterkopregel \(rood omcirkeld\) waar het huidige filter is ingesteld om alleen caches van](https://cgeo.droescher.eu/_media/en/filter-access.png) [het type "Traditioneel" weer te geven.](https://cgeo.droescher.eu/_media/en/filter-access.png)

 $\pmb{\times}$ 

Met basisfiltering kun je filteren op cachetype, moeilijkheidsgraad en terrein:

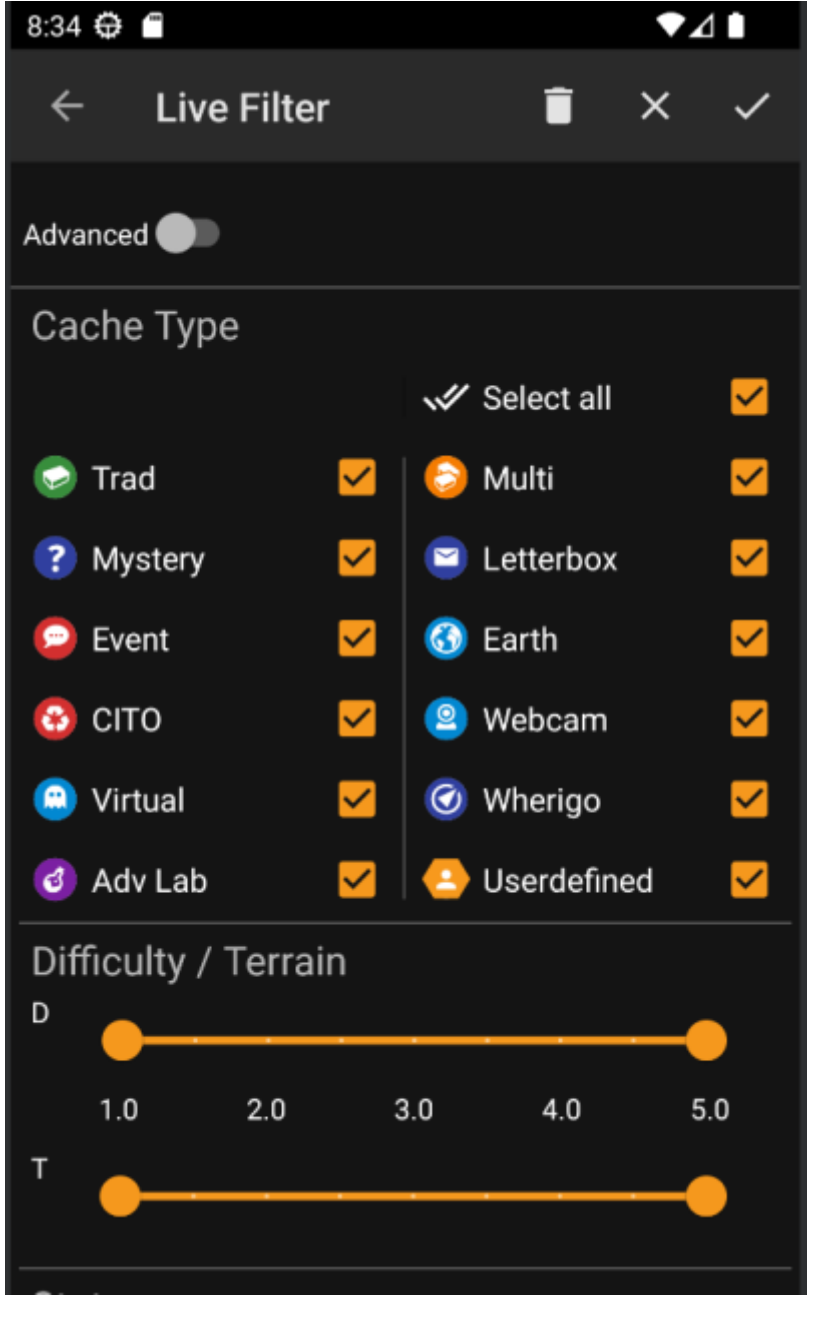

De volgende tabel beschrijft de filterfuncties:

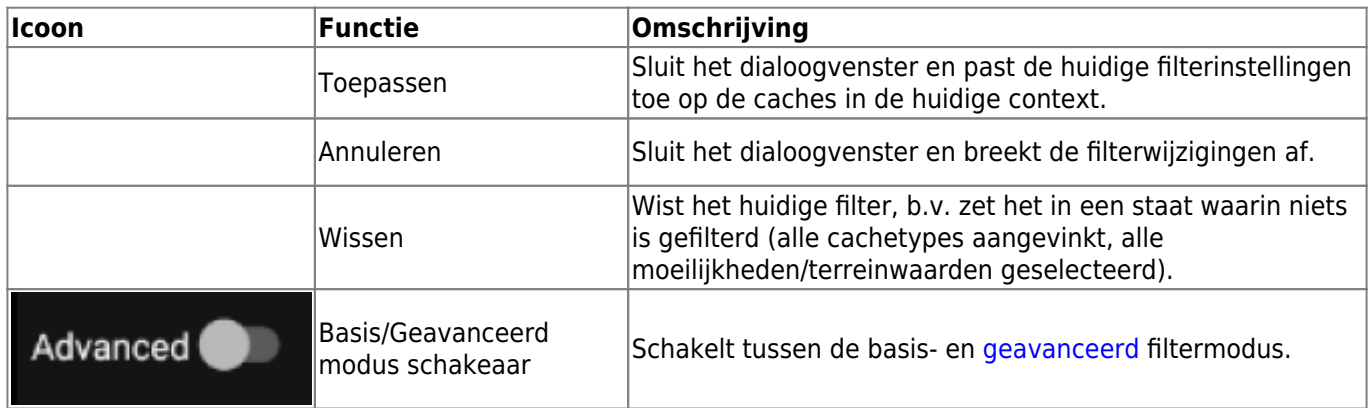

De rest van het scherm is verdeeld in verschillende secties. U kunt filtercriteria instellen in meer dan één van deze secties. In dat geval worden ze gecombineerd met EN-logica. Als u bijvoorbeeld **Cachetype** instelt op Traditioneel en **Moeilijkheidsgraad** op 1.0-3.0, worden alleen caches gefilterd die beide van het type Traditioneel zijn en een **Moeilijkheidsgraad hebben.** ⇐ 3,0.

#### <span id="page-3-0"></span>**Cache Type Filter**

Filter op cachetype. Gebruik selectievakjes om de cachetypes die u in de resultatenlijst wilt opnemen, aan of uit te zetten. Gebruik het selectievakje **Alles selecteren** om snel alle cachetypen te markeren/deselecteren.

c:geo ondersteunt meer dan 20 cachetypes van verschillende geocachingservices. Om de filterdialoog te vergemakkelijken, zullen sommige selecteerbare cachetypes dus andere cachetypes groeperen. Deze logica is zo goed mogelijk overgenomen van het gedrag van geocaching.com:

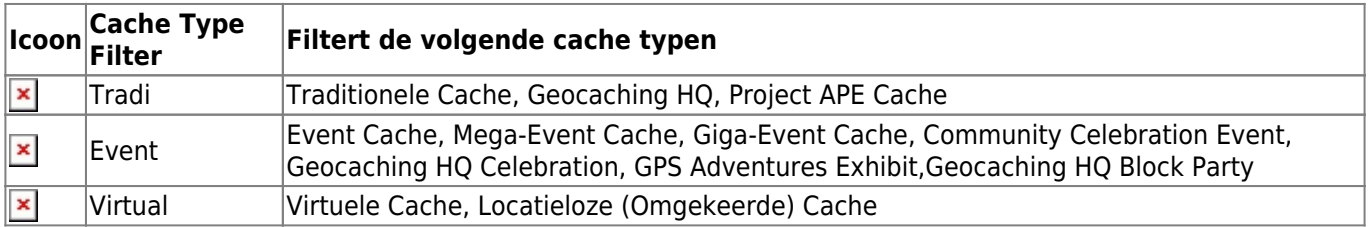

#### <span id="page-3-1"></span>**Moeilijkheid/Terrein Filter**

FFilter op **Moeilijkheidsgraad** of **Terrein**. Gebruik de respectieve schuifregelaars om een reeks waarden te selecteren waarop je caches wilt filteren. Het filteren wordt inclusief gedaan, b.v. het instellen van de schuifregelaar op 1.5-3.0 omvat b.v. caches met **Moeilijkheid** 1.5 in het resultaat, maar niet die met **Moeilijkheid** = 1.0.

Merk op dat het instellen van het filter op het hele bereik (1.0-5.0) ook caches in het resultaat zal bevatten die helemaal geen **Moeilijkheid** / **Terrein** hebben (zoals bijv. door de gebruiker gedefinieerde caches).

## <span id="page-3-2"></span>**Geanavceerde filtering**

Om geavanceerde filterfuncties te gebruiken, zet u de **Basis/Geavanceerde modusschakelaar** aan. Dit zal de lay-out van het filterdialoogvenster veranderen in iets als dit:

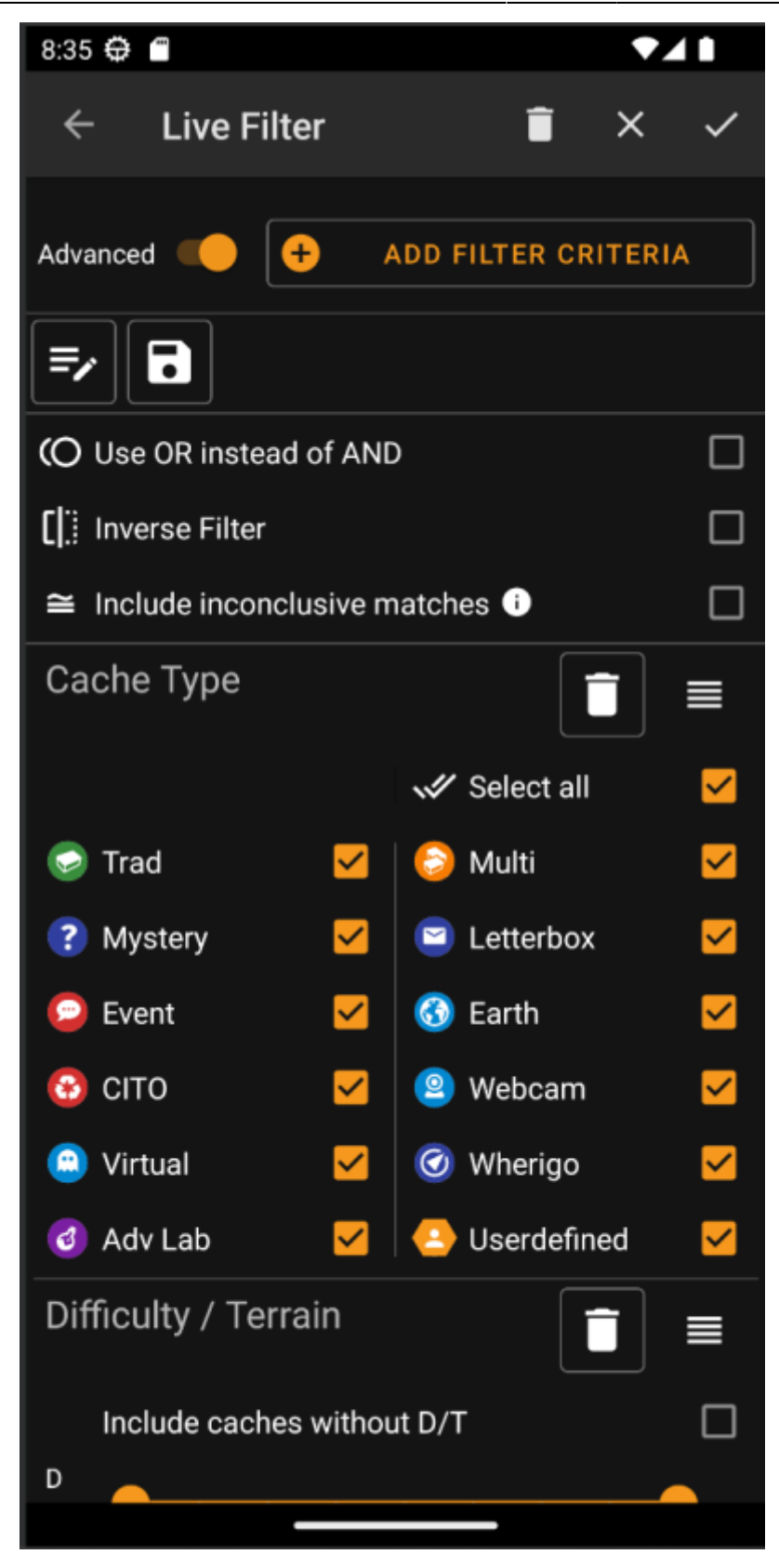

In de modus **Geavanceerd** worden verschillende dingen toegevoegd aan de filterfunctie die in de volgende sectie worden beschreven.

#### <span id="page-4-0"></span>**Maken en verwijderen filter criteria**

In de **Basis**-modus zijn de beschikbare filtercriteria vastgesteld op exact Cache Type, Moeilijkheidsgraad en Terrain. In de modus **Geavanceerd** kunt u vrij filtercriteria toevoegen of verwijderen om uw eigen persoonlijke filter op te bouwen. U kunt dezelfde filtercriteria zelfs meerdere keren toevoegen, b.v. om een filter te maken

met meerdere tekststukken in de cachenaam.

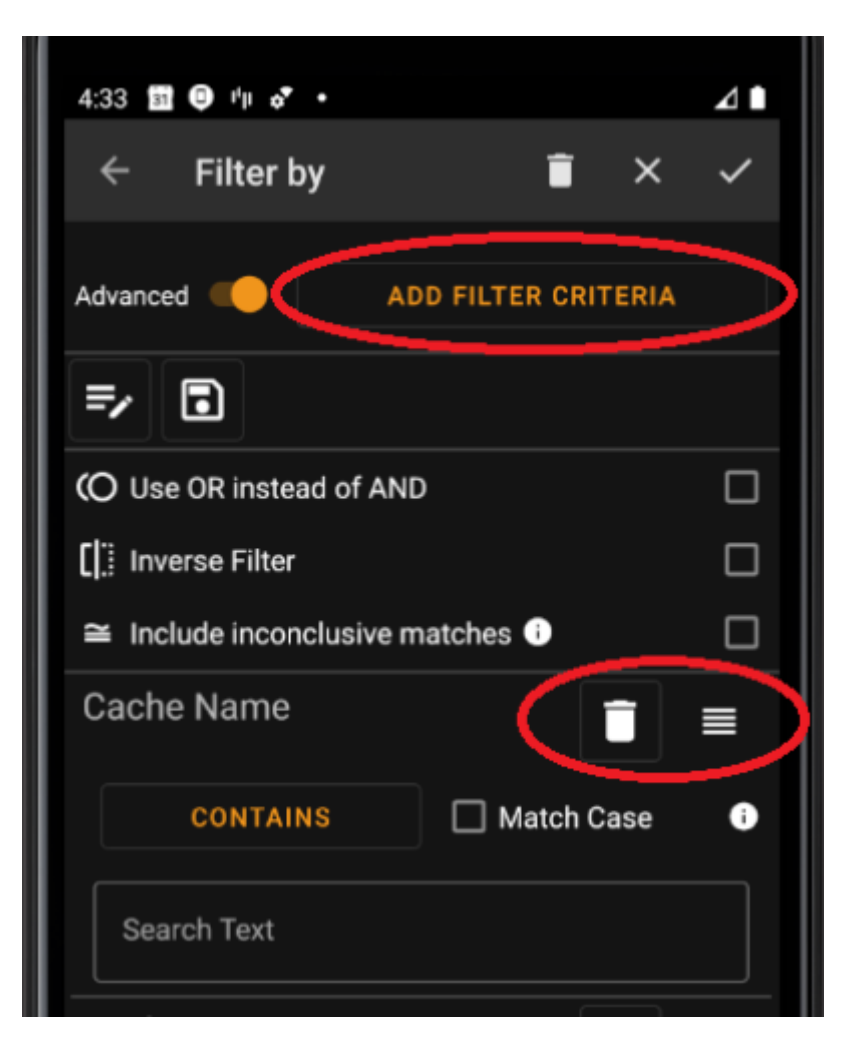

Om een filtercriterium toe te voegen, tik je rechtsboven op de knop **Filtercriterium toevoegen**. Er wordt een dialoogvenster geopend met alle beschikbare filtercriteria:

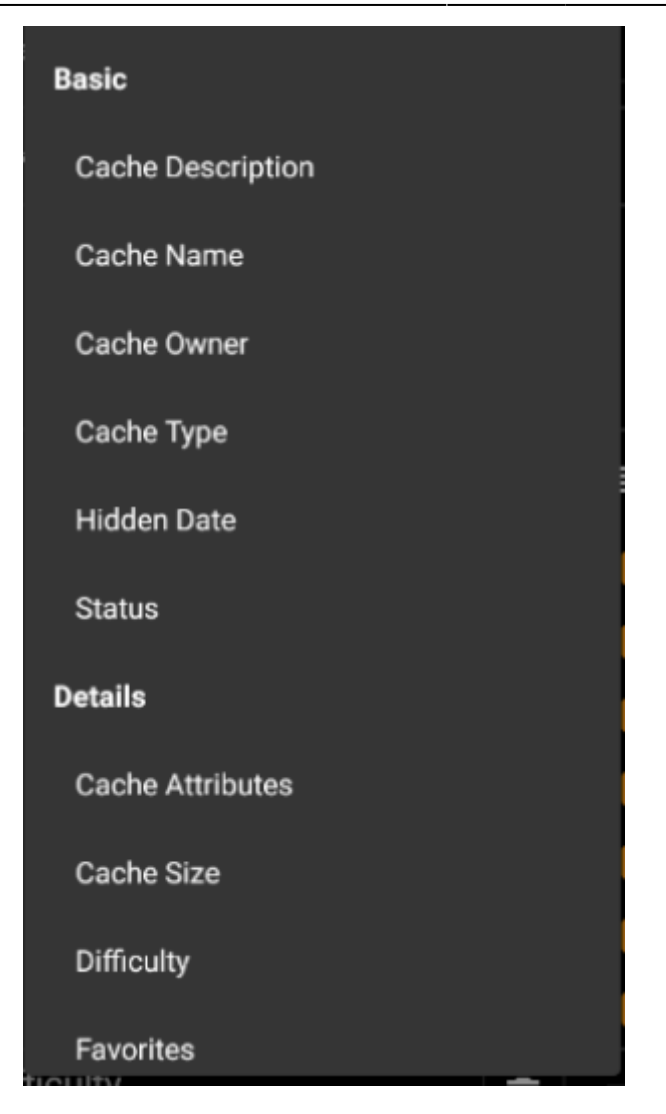

Als je een van de criteria kiest, wordt het betreffende filter aan de lijst met criteria toegevoegd. Alle criteria worden uitgelegd [hier.](#page--1-0)

Om een filtercriterium te verwijderen, tik je op het prullenbakpictogram in de rechterbovenhoek.

Om de volgorde van filtercriteria in de lijst te wijzigen, tik en sleep je op de rechter bovenhoek van het sleeppictogram .

#### <span id="page-6-0"></span>**Laden en opslaan van filters**

Filteruitdrukkingen kunnen vrij worden opgeslagen en geladen met een door de gebruiker gedefinieerde naam.

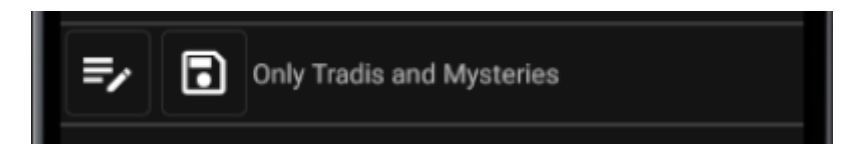

Gebruik het pictogram "opslaan" om een filter op te slaan. Er verschijnt een dialoogvenster waarin je een naam voor het filter kunt invoeren:

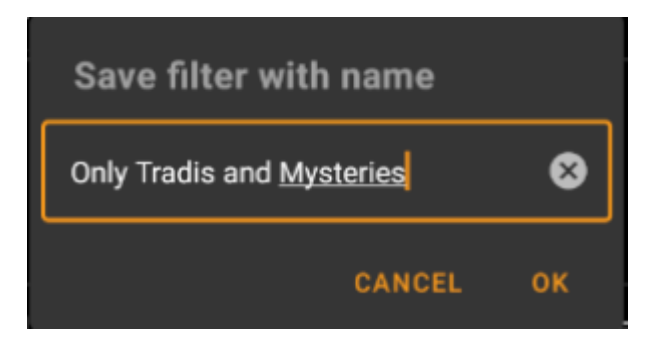

Gebruik het pictogram "Wijzigen" om een bestaand filter te laden of te verwijderen. Er verschijnt een dialoogvenster met alle bestaande filters, zodat je er een kunt selecteren en deze kunt laden of verwijderen met de respectievelijke knoppen:

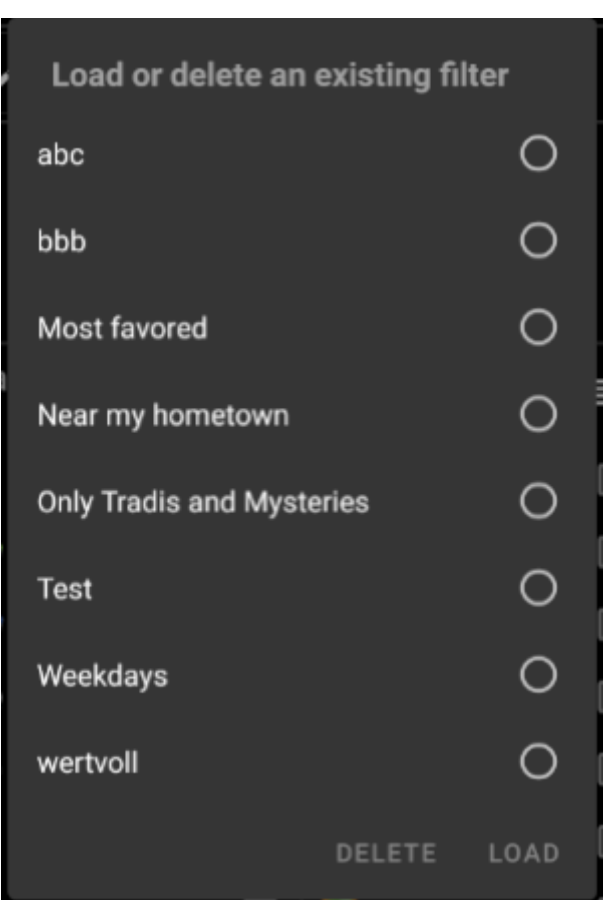

#### <span id="page-7-0"></span>**Additionele filter opties**

Extra filteropties zijn beschikbaar in de geavanceerde modus:

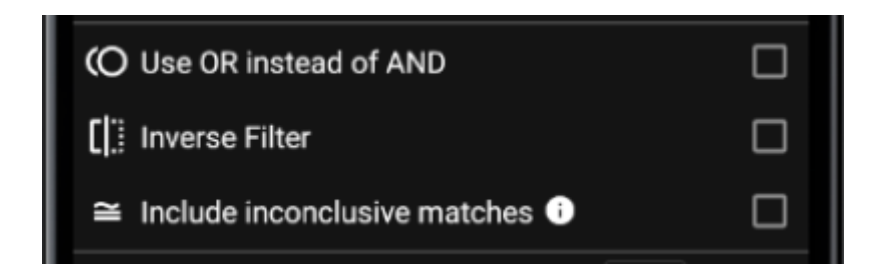

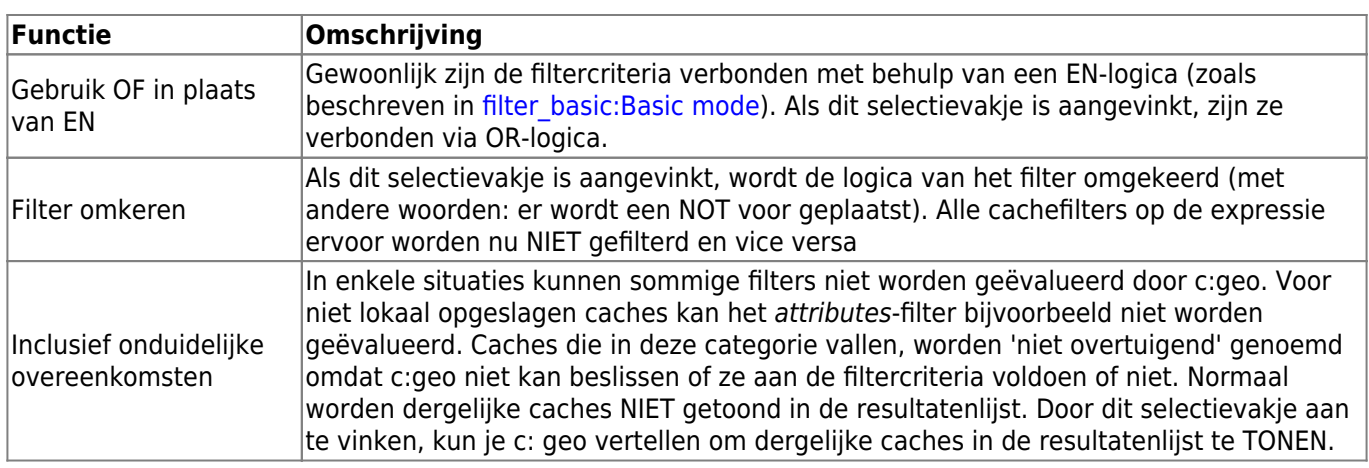

# <span id="page-8-0"></span>**Beschikbare filter criteria**

De volgende tabel bevat alle beschikbare filtercriteria. Die criteria kunnen worden gebruikt om willekeurig complexe filters op te bouwen in de modus **Geavanceerd**. In vervolgparagrafen worden enkele filtercriteria nader toegelicht.

#### <span id="page-8-1"></span>**Categore "Basis"**

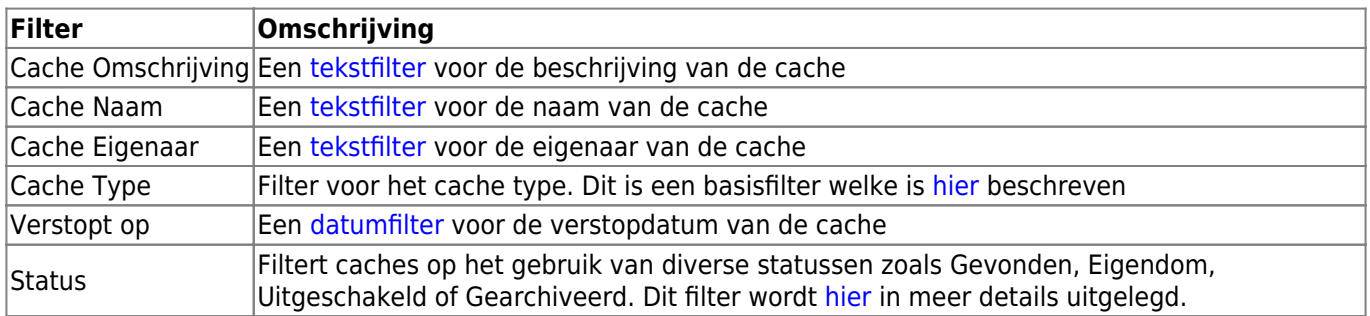

### <span id="page-8-2"></span>**Categorie "Details"**

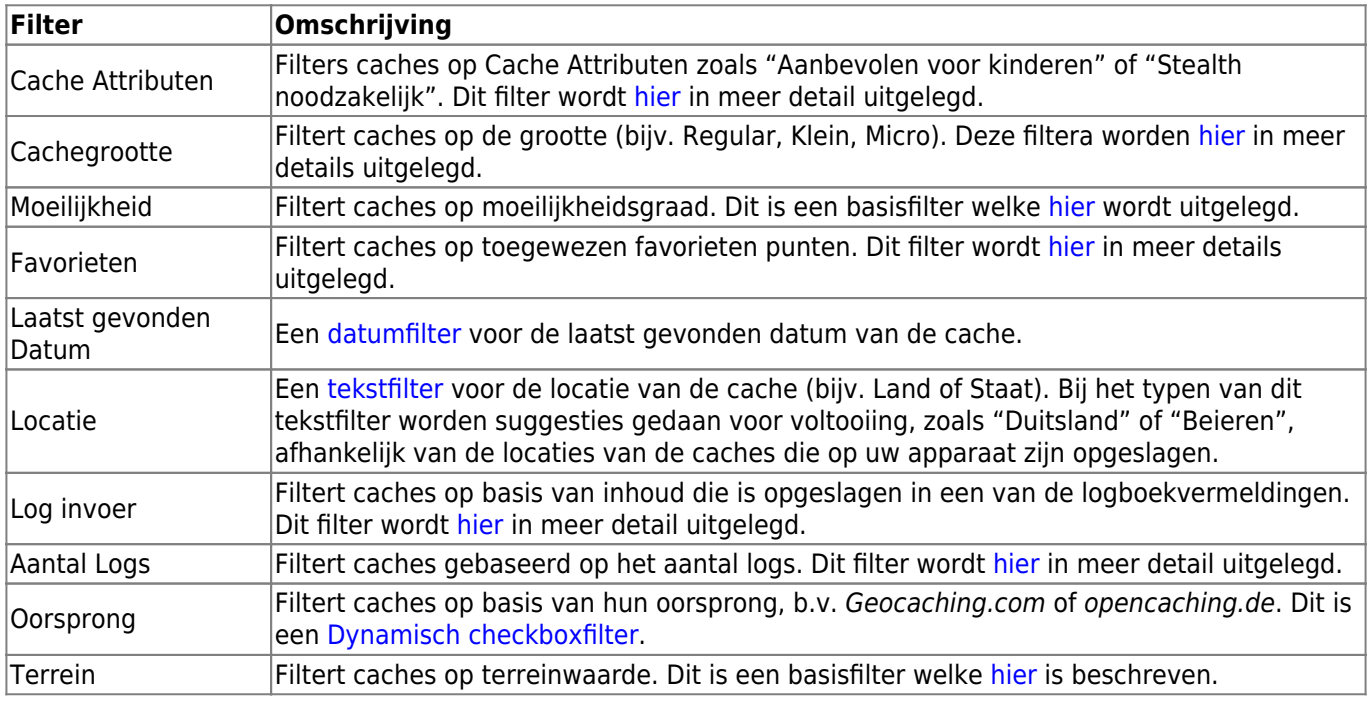

#### <span id="page-9-0"></span>**Categorie "Gebruikerspecifiek"**

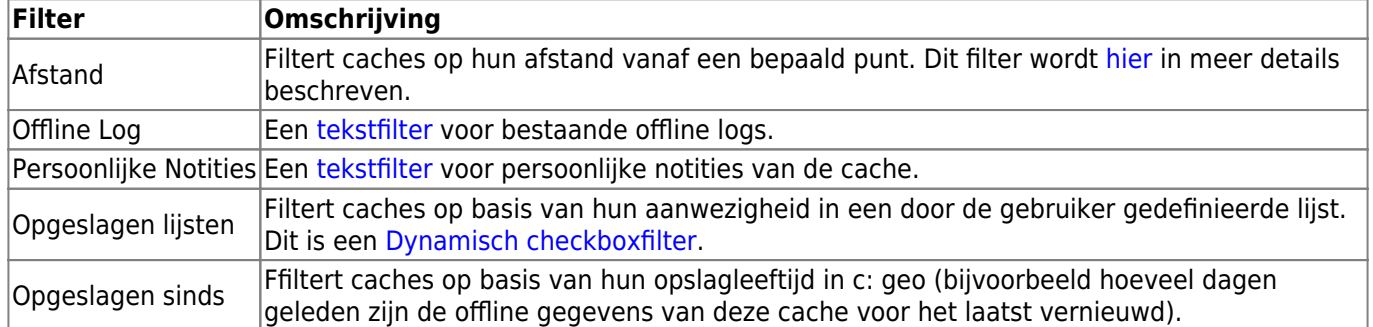

# <span id="page-9-1"></span>**Filter criteria details**

#### <span id="page-9-2"></span>**Tekstfilters**

Tekstfilters filteren op een tekst in een specifiek veld van de cachegegevens, b.v. Naam of Beschrijving. Ze werken allemaal op dezelfde manier en worden hier uitgelegd met Cache naam als voorbeeld.

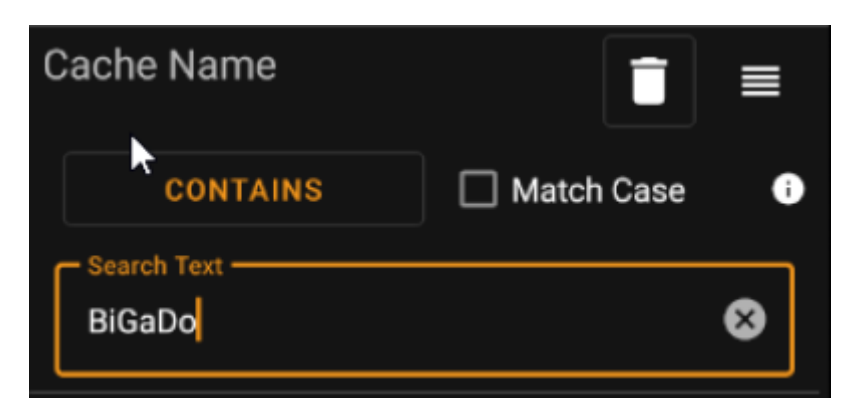

Het type tekstfiltering kan worden geselecteerd door op de knop **Type tekstfilter** te klikken, die in eerste instantie de waarde Bevat toont. Het teksttype samen met de tekstwaarde die is ingevoerd in veld **Zoektekst** bepaalt welke caches worden gefilterd.

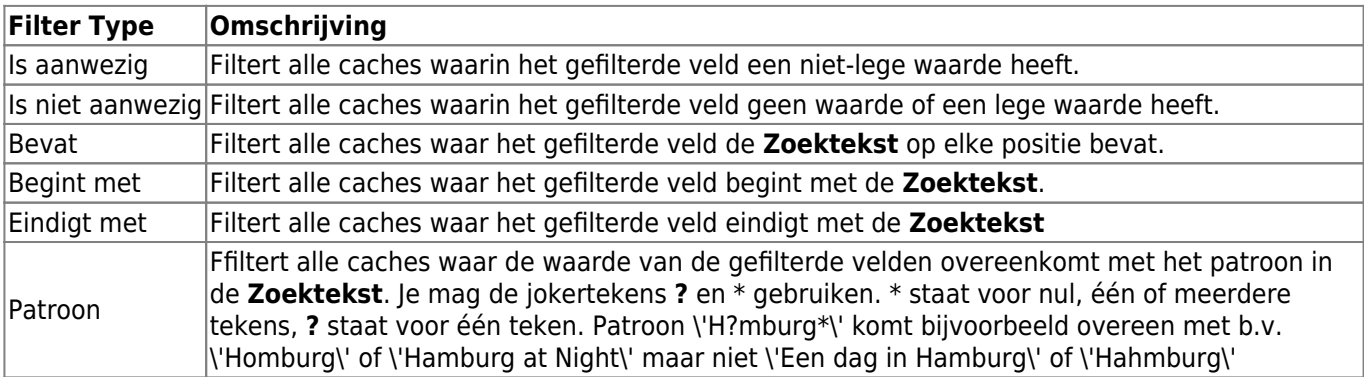

Gebruik het selectievakje **Hoofdlettergebruik** om te bepalen of tekstovereenkomst hoofdlettergevoelig moet zijn of niet.

#### <span id="page-10-0"></span>**Datumfilters**

Datumfilters filteren op een datum in een specifiek datumveld van de cachegegevens, b.v. de verstopt op datum. Ze werken allemaal op dezelfde manier en worden hier uitgelegd met Verstopt op datum als voorbeeld.

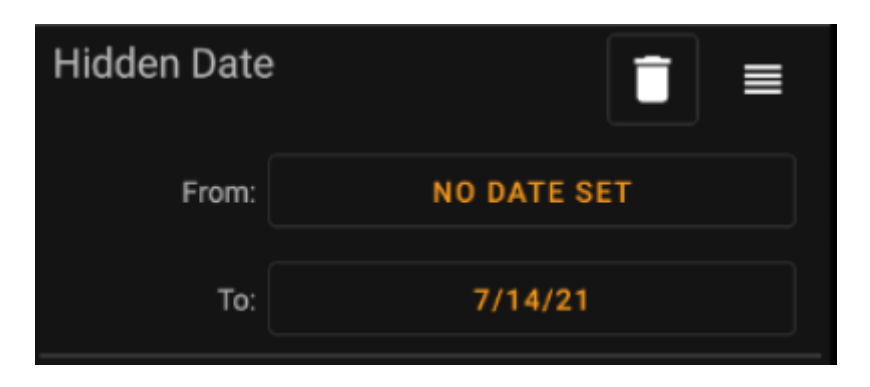

Met dit type filter kun je zoeken naar een Van - Tot Datum-bereik, waarbij zowel Van als Tot optioneel leeg kunnen zijn. Klik op de respectievelijke knoppen naast het label **Van** / **Tot** om een datum in te stellen. In het dialoogvenster van de datumkiezer kun je de knop **Wissen** kiezen om de datum te wissen.

#### <span id="page-10-1"></span>**Status filter**

Het statusfilter filtert op verschillende cachestatuswaarden en ziet er als volgt uit:

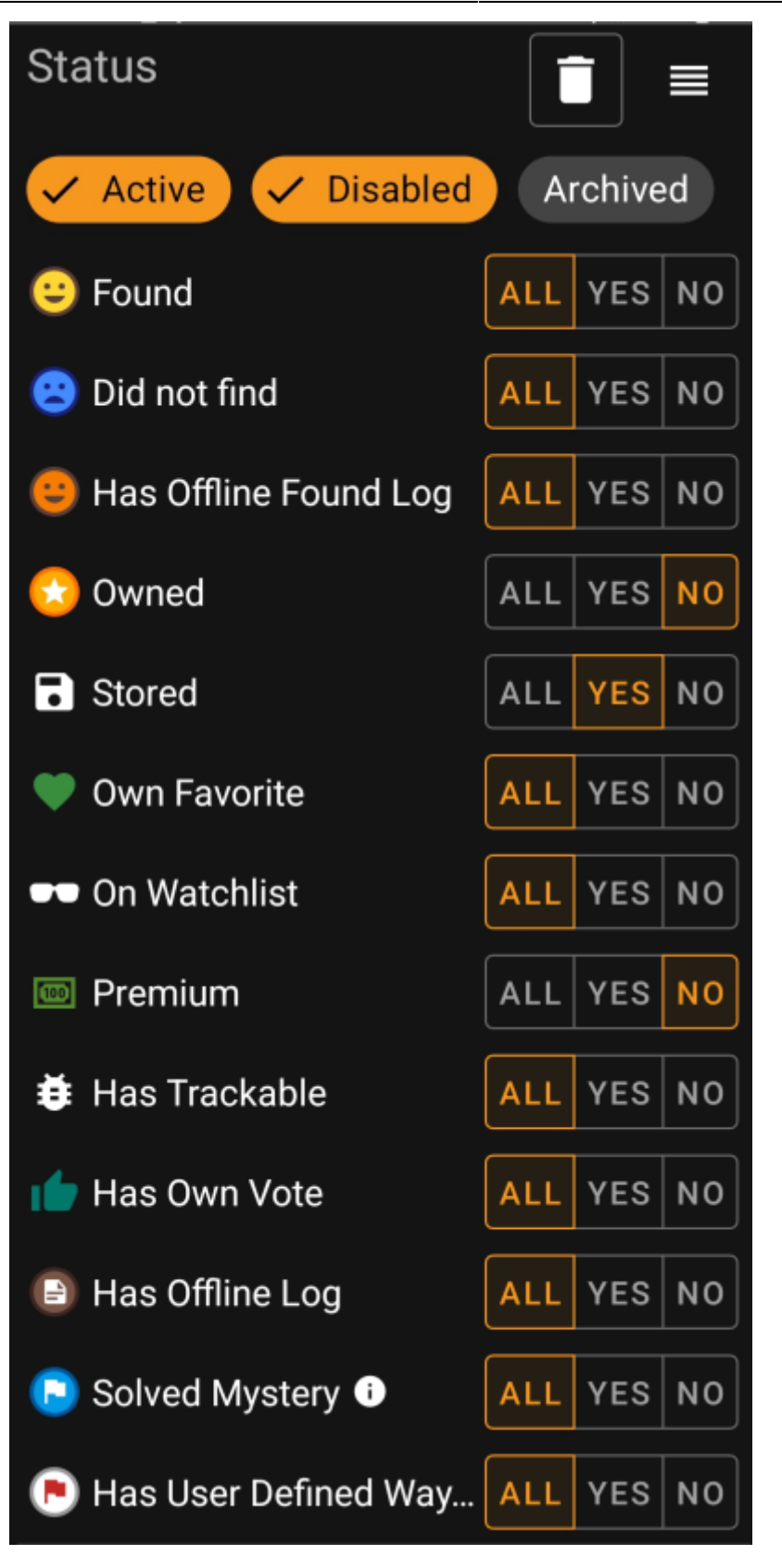

Om caches op te nemen/uit te sluiten in de statussen **Actief**, **Uitgeschakeld** of **Gearchiveerd**, markeer je de respectievelijke fiches boven aan het filter. Met de andere statusopties kun je er allemaal een van de drie waarden voor instellen: \* **Alle**: Caches mogen niet worden gefilterd op basis van deze criteria. \* **Ja**: Oalleen caches die aan deze criteria voldoen, worden in het resultaat opgenomen. Als je bijvoorbeeld **Gevonden** instelt op Ja, worden alleen gevonden caches in het filterresultaat opgenomen. \* **Nee**: Alleen caches die **NIET** aan deze criteria voldoen, worden in het resultaat opgenomen. Als je bijvoorbeeld **Gevonden** instelt op Nee, worden alleen niet-gevonden caches in het filterresultaat opgenomen.

De volgende statusfilters zijn beschikbaar (beschrijving zegt wat er wordt gefilterd als je Ja kiest):

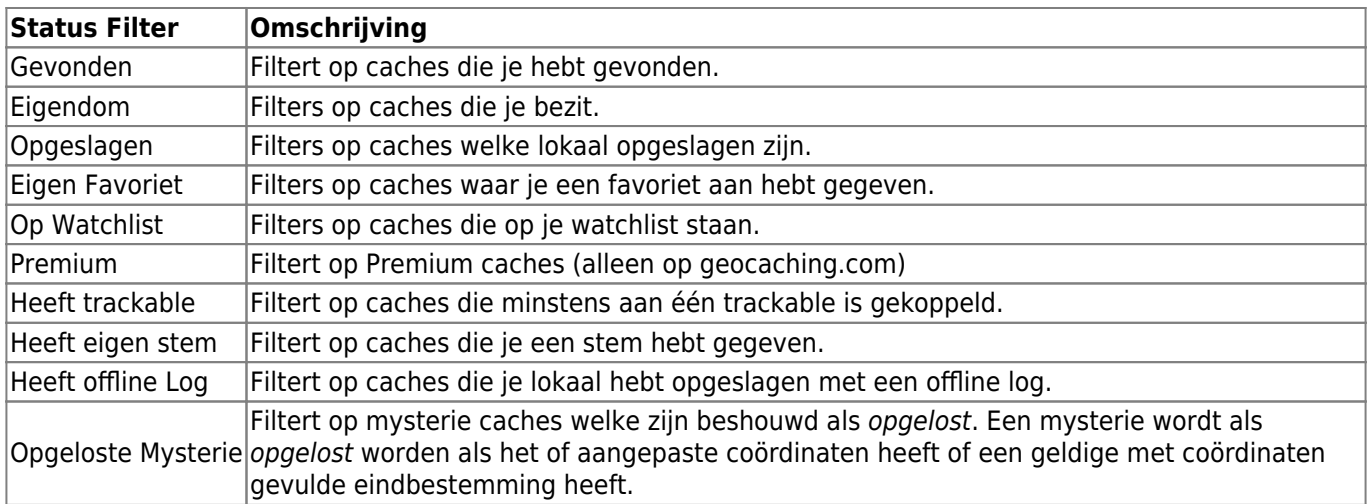

#### <span id="page-12-0"></span>**Attributen filter**

De attributen filters filteren voor verschillende cacheattributenwaarden en zien er als volgt uit:

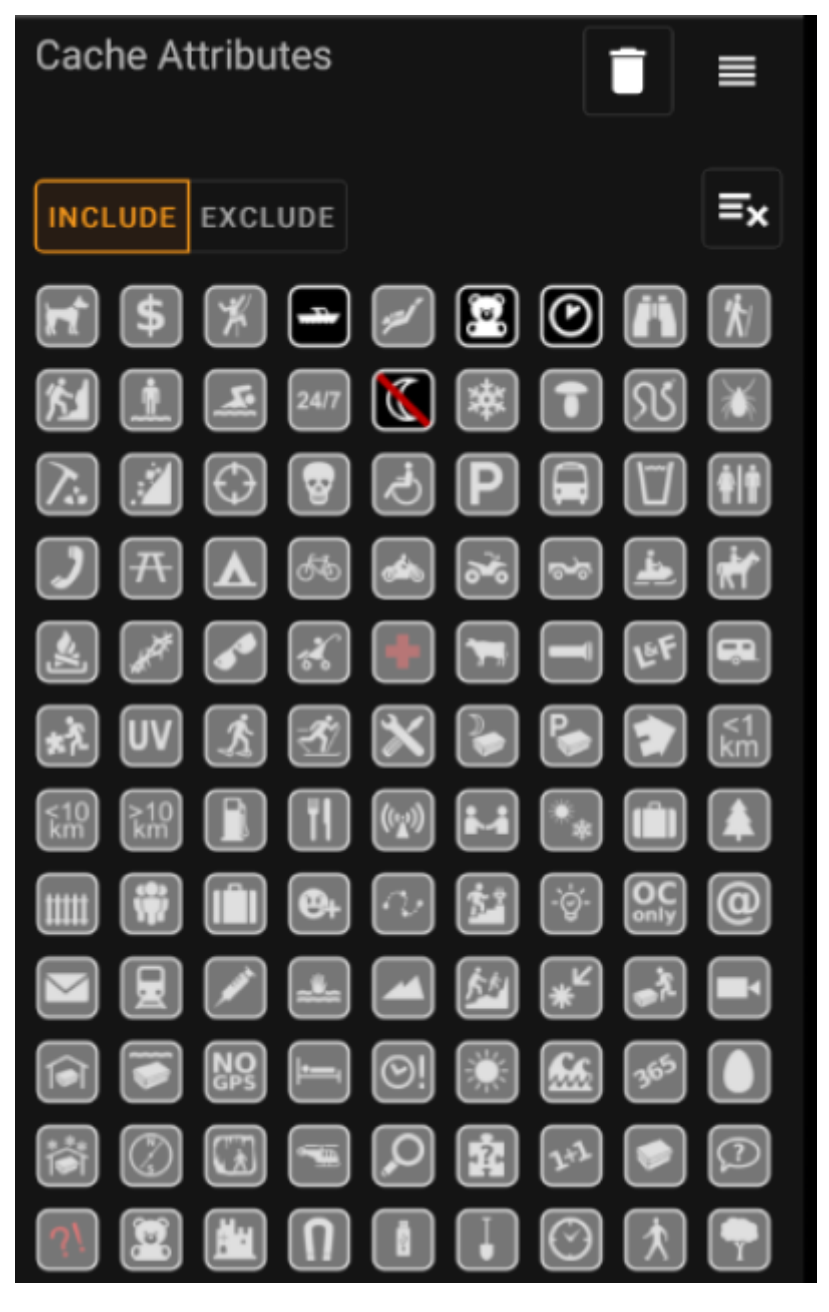

Vink meerdere cache-attributen aan om caches te filteren waaraan **alle** geselecteerde attributen zijn gekoppeld. Merk op dat geocaching.com ook toewijzing van negatieve attributen ondersteunt, tik nogmaals op attribuutsymbool om de negative-versie te selecteren.

Tik lang op een pictogram om de betekenis ervan als knopinfo te zien.

Gebruik de schakelaar **Opnemen** / **Uitsluiten** om te filteren op caches **inclusief** of **exclusief** alle geselecteerde kenmerken.

gebruik de **Wissen** knop in de rechterbovenhoek om snel alle cache attributen te deselecteren.

#### <span id="page-13-0"></span>**Cachegrootte filter**

De groottefilter filtert voor cachegroottes zoals Regular, Klein en Micro), en ziet er als volgt uit:

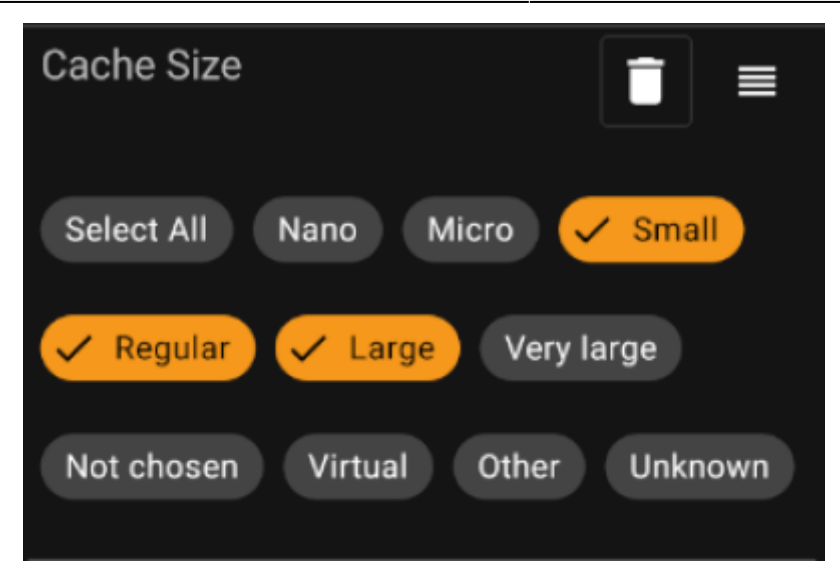

Markeer alle grootte buttons waar je caches op wilt filteren. Gebruik de speciale Select all-knop om snel alle beschikbare formaatopties te markeren of te demarkeren.

#### <span id="page-14-0"></span>**Favorieten filter**

Het favorietenfilter filtert op favoriete punten die aan een cache zijn toegewezen, en ziet er als volgt uit:

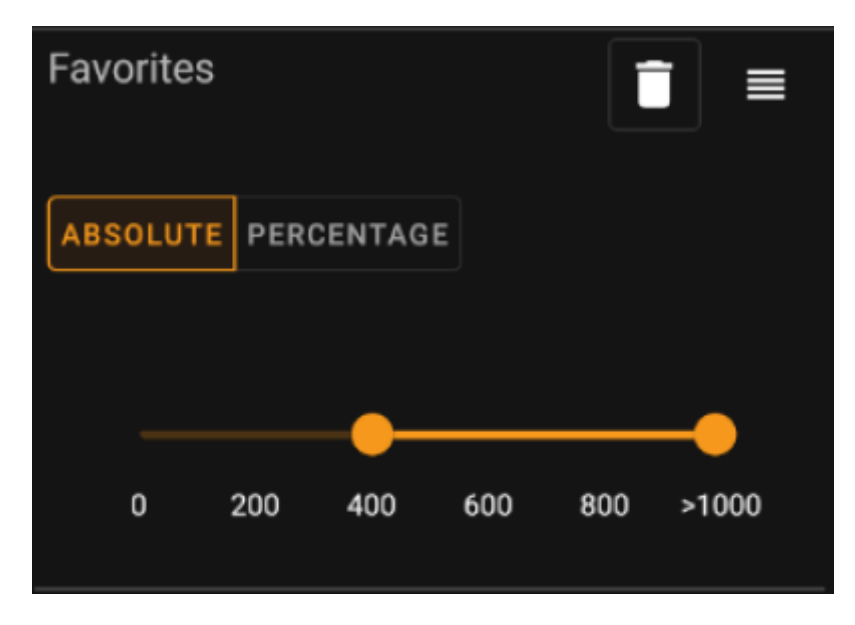

Gebruik de schakelaar **Absoluut** / **Percentage** om te kiezen of u wilt filteren op het absolute aantal favoriete punten of op het percentage favoriete logs in vergelijking met alle gevonden logs. Merk op dat de schaal van de onderstaande schuifregelaar zal veranderen/resetten als u deze waarde omschakelt.

Selecteer in de modus **Absoluut** op de schaal het bereik van favoriete punten die u wilt filteren. Het selecteren van het juiste punt van de schaal zal resulteren in het filteren van alle caches met > 1000 favoriete punten.

Gebruik in de modus **Percentage** de schaal om een percentagebereik tussen 0% en 100% te selecteren om te filteren.

#### **Log Entry filter**

Het logentry-filter filtert caches op basis van hun logboekvermeldingen en ziet er als volgt uit:

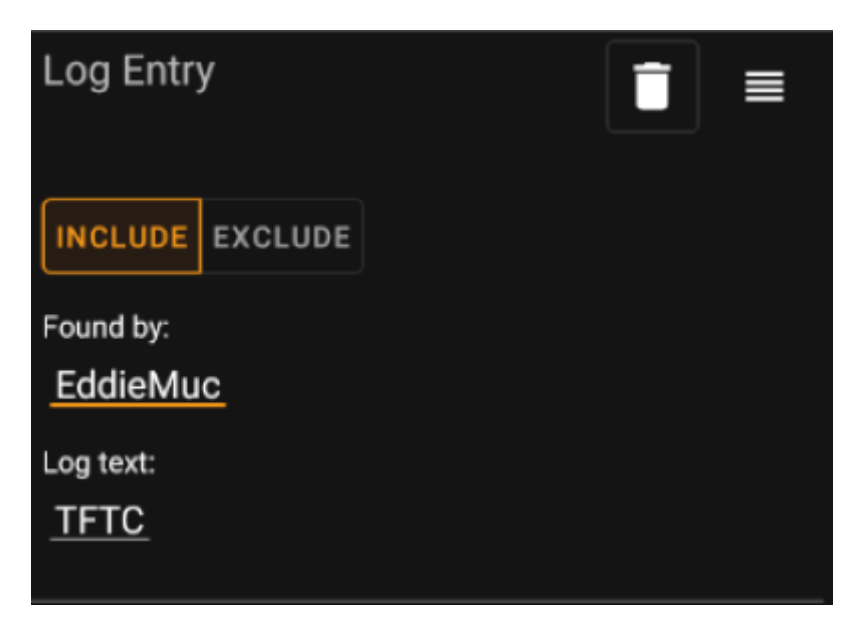

Je kunt ervoor kiezen om caches te filteren met een logboekvermelding:

- door een specifieke gebruiker (bijv. EddieMuc), of
- met een specifieke tekst (bijv. TFTC)

Gebruik de schakelaar **Opnemen** / **Uitsluiten** om te filteren op caches die **met** of **geen** een logitem hebben dat aan de geselecteerde criteria voldoet.

#### <span id="page-15-1"></span>**Logs Count filter**

Het filter voor het tellen van logboeken filtert caches op basis van het aantal logboeken en ziet er als volgt uit:

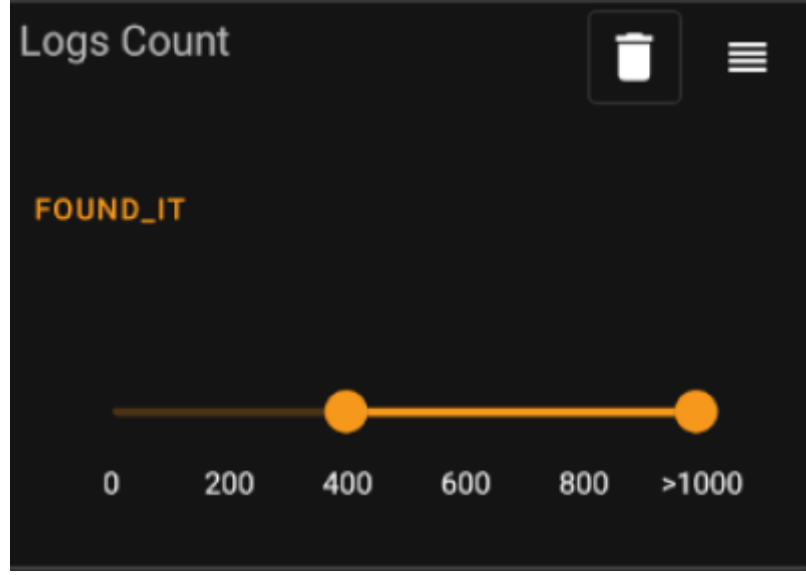

<span id="page-15-0"></span>Tik op de **Aantal logs type** combobox (oorspronkelijk ingesteld op Gevonden) om het type log te selecteren waarvan je de telling wilt filteren. Selecteer een van Gevonden, Niet gevonden of Alle logboeken.

Selecteer in de onderstaande schuifregelaar het bereik van het aantal logboeken waarvoor je caches wilt filteren. Door het juiste punt van de schuifregelaar te selecteren, worden alle caches gefilterd met > 1000 logs van het opgegeven type.

#### <span id="page-16-0"></span>**Afstand filter**

Het afstandsfilter filtert caches op basis van hun afstand vanaf een bepaald punt, en ziet er als volgt uit:

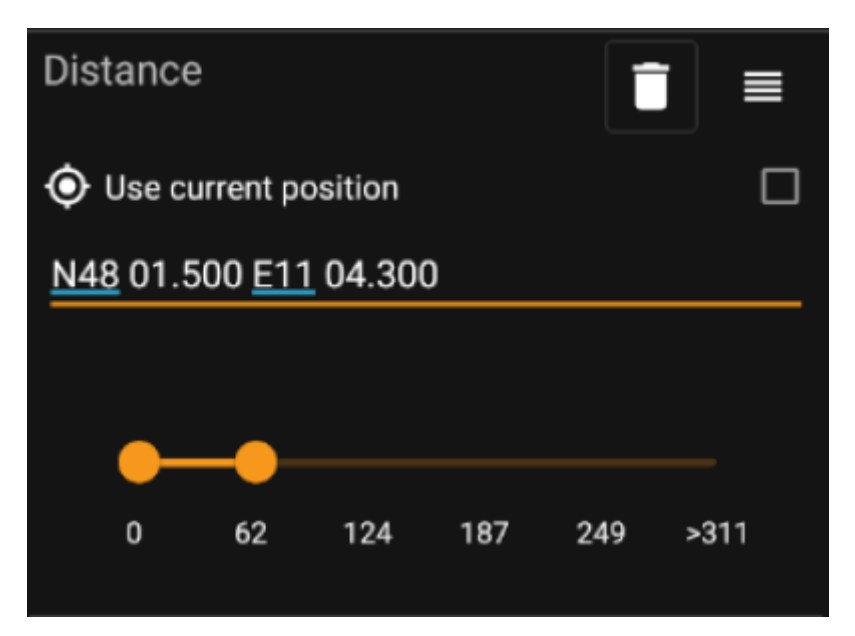

- Markeer het selectievakje Gebruik huidige positie om de afstandsberekening te baseren op je huidige GPS-positie
- Voer een geldige WGS84-coördinaat in het tekstveld in om deze als basis voor de afstandsberekening te gebruiken.
- Gebruik de onderstaande schuifregelaar om de min en max afstand (in kilometers/mijlen) van caches binnen het basiscoördinaat te selecteren die in het filterresultaat moeten worden opgenomen.

#### <span id="page-16-1"></span>**Dynamisch Checkbox filters**

Dynamic Checkboxlist filtert filters voor een of meerdere waarden uit een meer dynamische lijst. Voorbeelden van filters die dit gebruiken zijn Oorsprong en Opgeslagen lijsten filter:

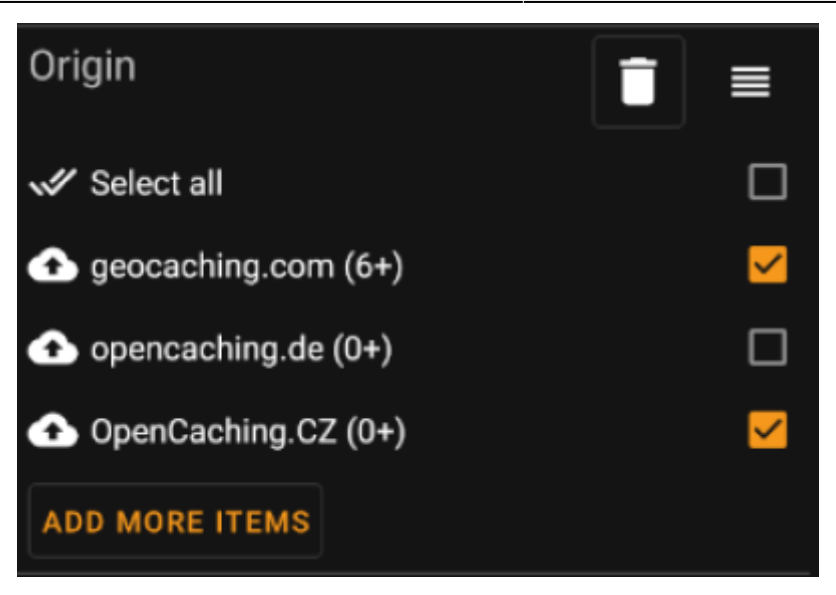

Markeer de items op de lijst die je in de resultatenlijst wilt zien. Gebruik de Voeg meer items toe om meer items te zien om toe te voegen.